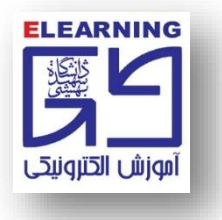

**نحوه تست صدا در 10 Windows**

**-1 بر روي دکمه Start ويندوز کليک کرده و عبارت recorder Voice را تايپ مي کنيم.** 

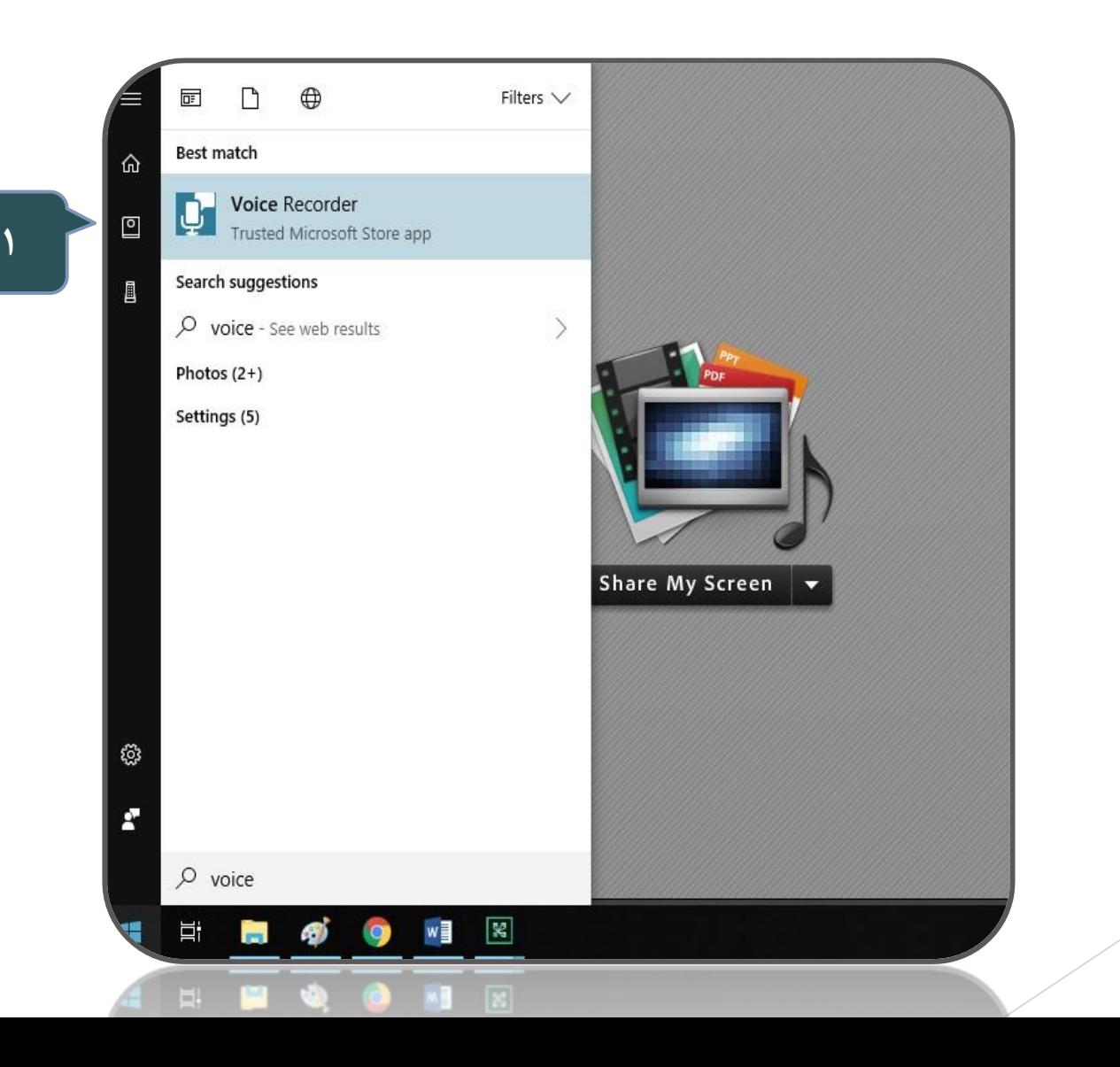

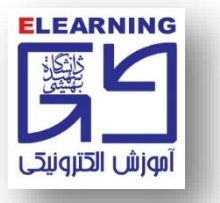

## **-2 بر روي نماد ميکروفون کليک کنيد تا ضبط صدا شروع شود.**

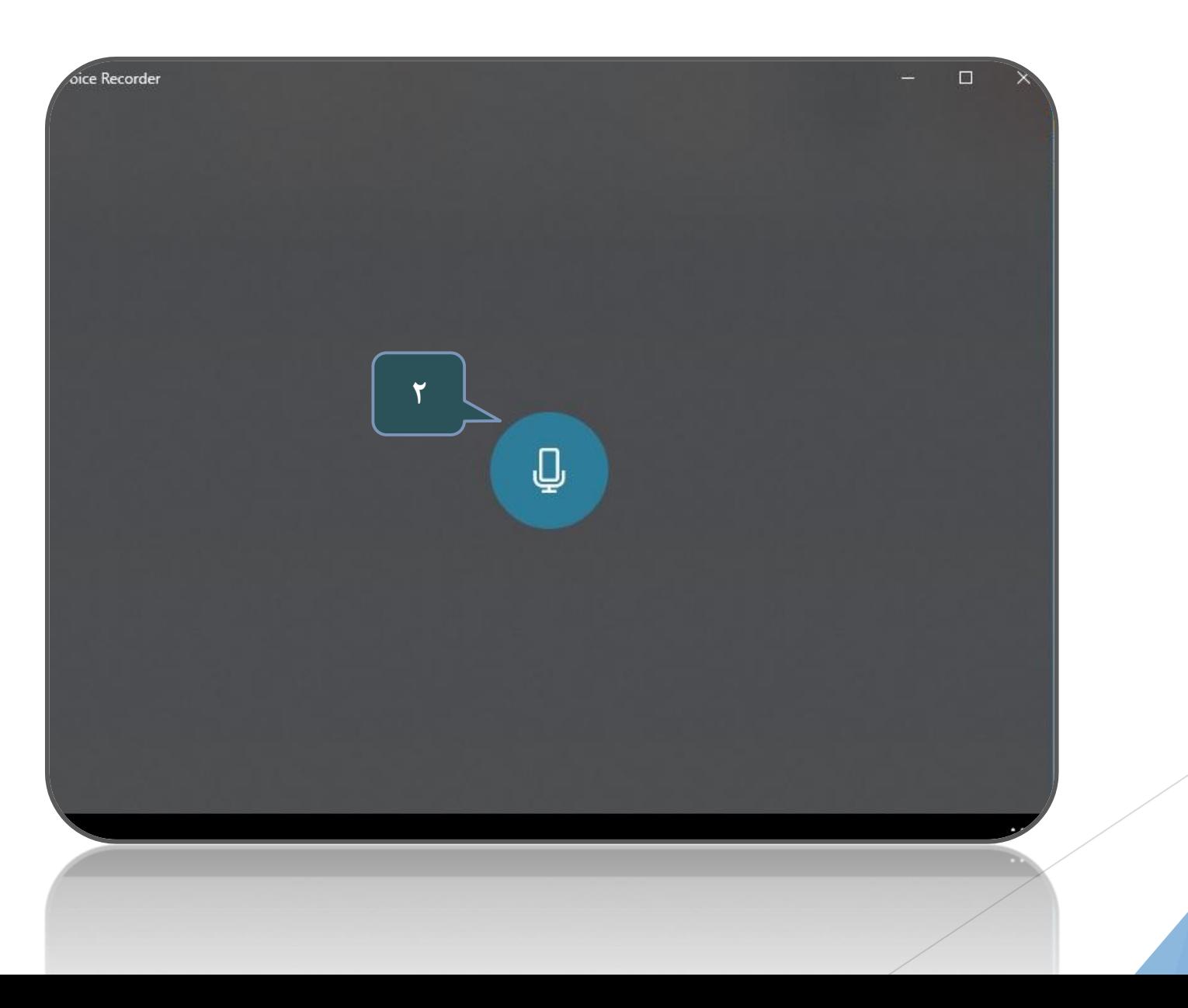

**ELEARNING BEERING** آموزش الكترونيكى

**-3 در پايان جهت توقف ضبط صدا و ذخيره شدن فايل، دوباره بر روي همين نماد کليک مي کنيم.**

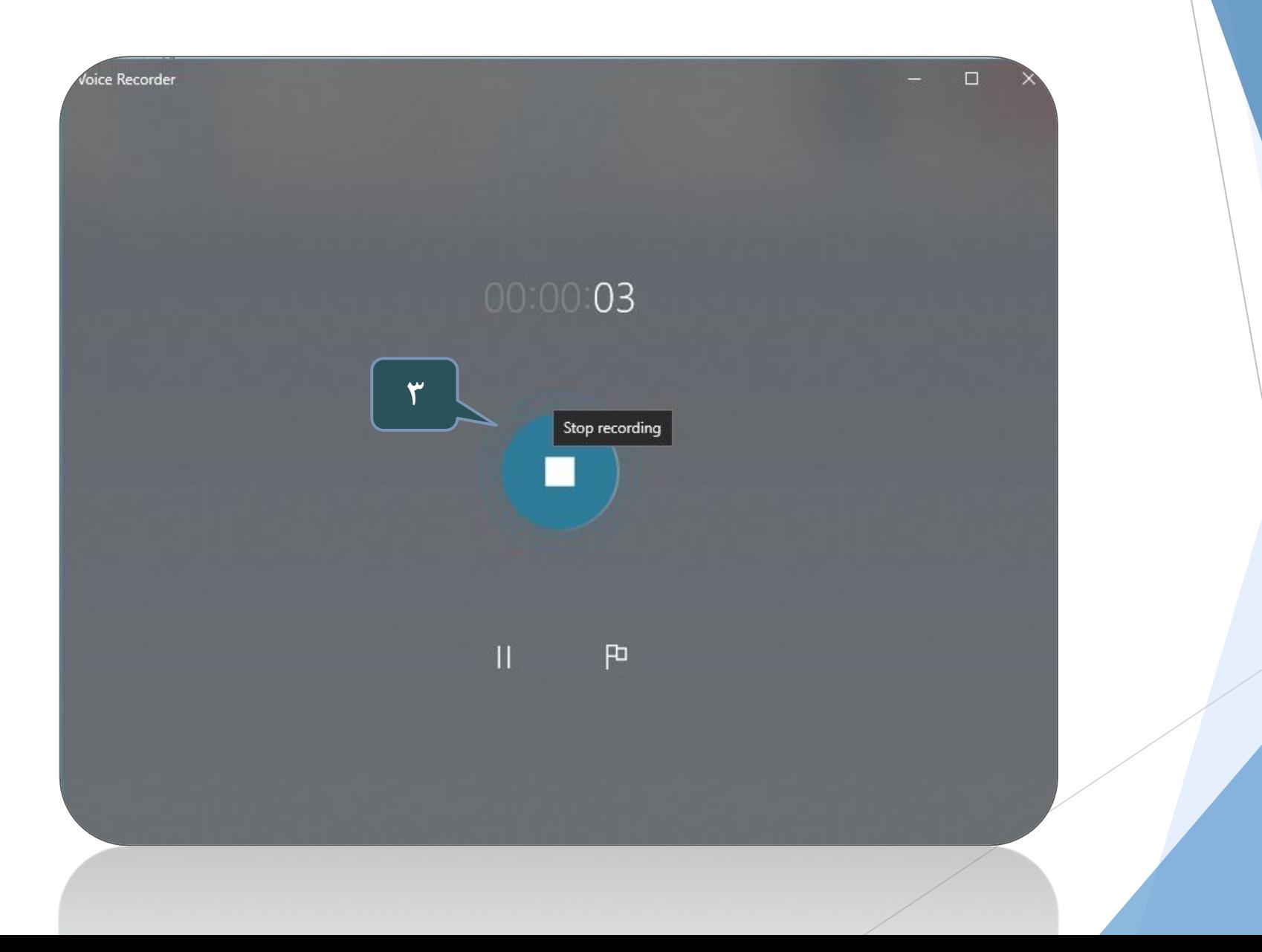

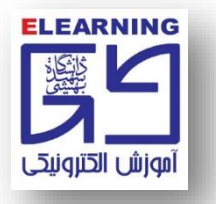

**-4 پس از اتمام، بر روي فايل ضبط شده کليک کنيد تا صداي ضبط شده شماپخش شود. در صورتي که هيچ مشکلي در اين زمينه وجود نداشته باشد، صداي ضبط شده براي شما پخش خواهد شد.**

**شنيدن صداي ضبط شده نشان از سالمت ميکروفون سيستم شما دارد.**

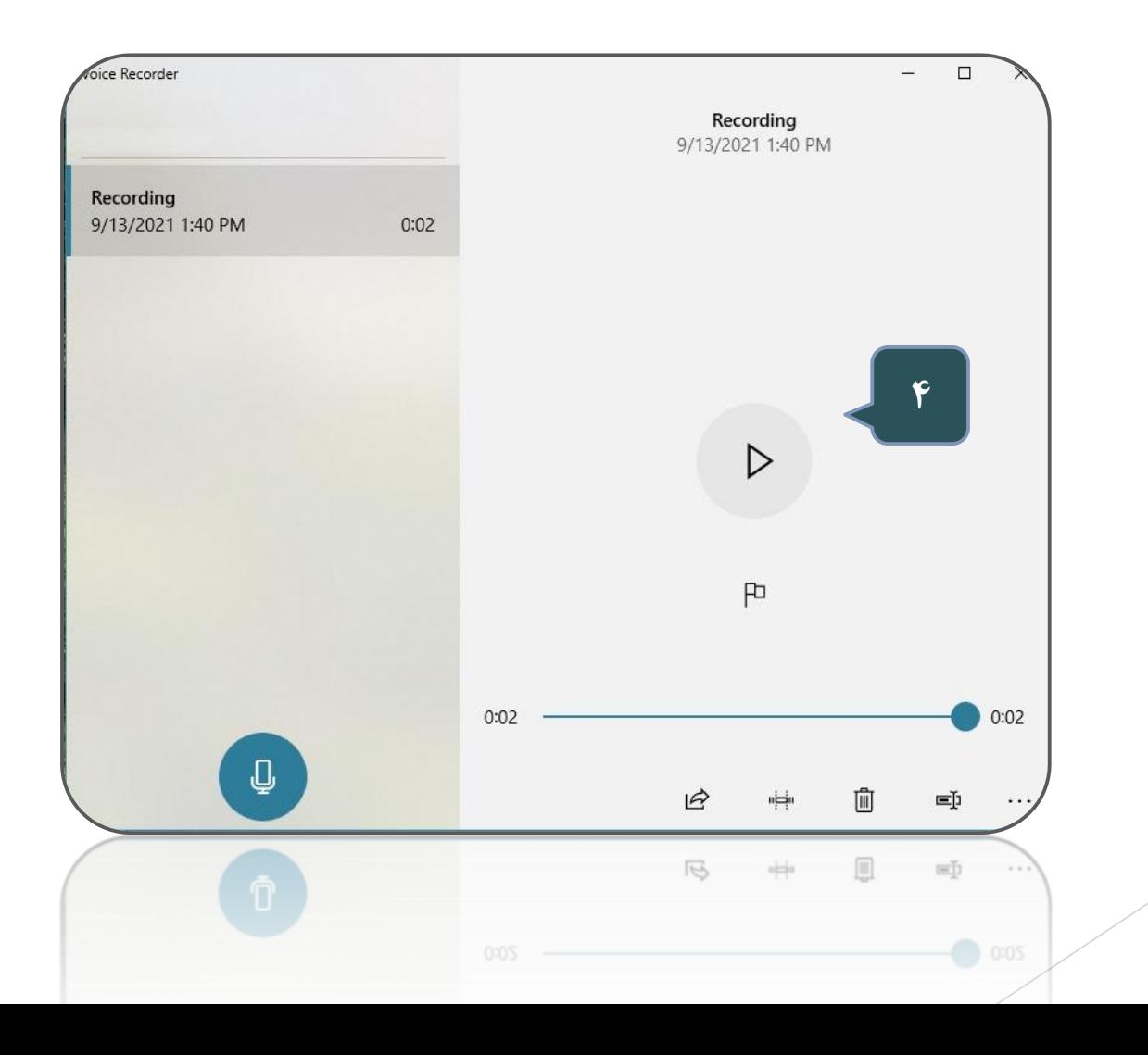